## **[Storage Areas](https://cafm.fm/article/storage-areas/)**

*Storage Areas* displays a list of Storage Areas and the details relating to each area. The three dots next to the *Add Storage Area* button will reveal more options:

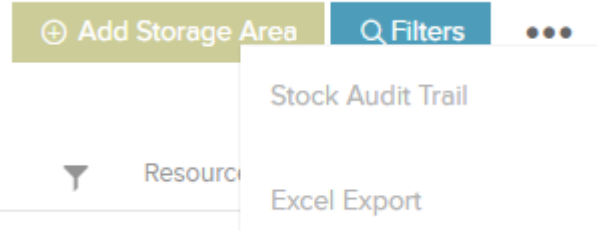

**Stock Audit Trail** – this will prompt a pop-up with a full Audit Trail which can give information regarding the transfer of stock. This can be exported to an Excel sheet:

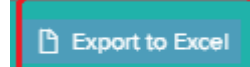

**Excel Export** – this will export the *Storage Areas* list to an Excel sheet.

Selecting the *Add Storage Area* button will open a new page where you can populate information about the new storage area:

Storage Areas can be associated to a Site/Location, Asset, Resource or Stand Alone. You can assign a QR code to a storage area and set up Default Stock Notifications meaning that if the stock level drops below a certain level in that storage area that person will get an email about it.

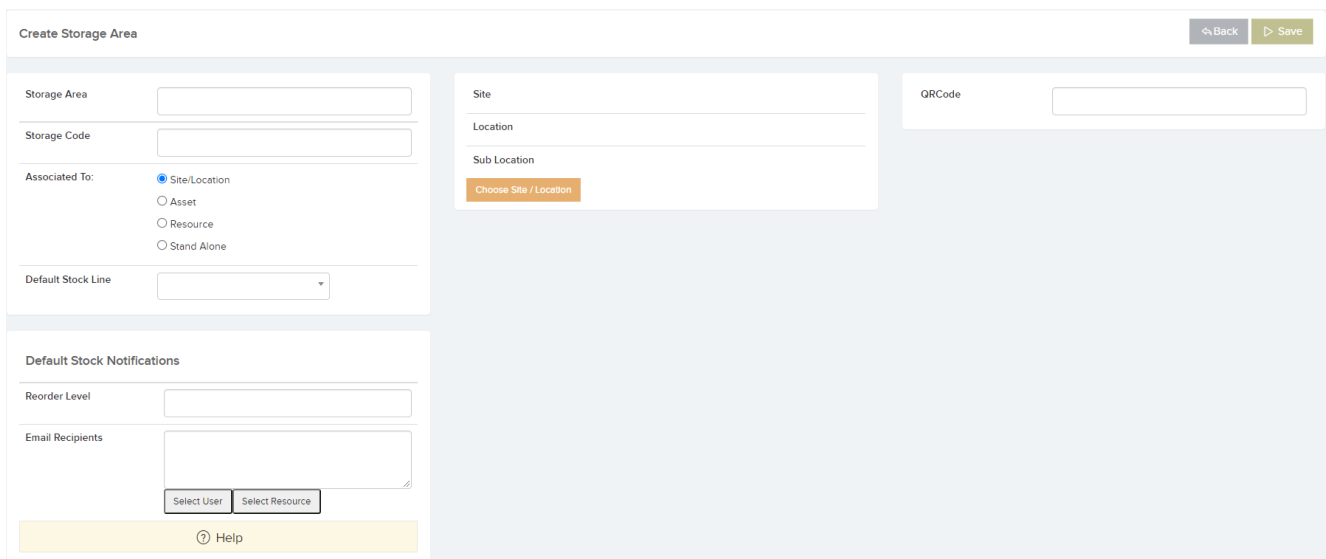

*Save* your information to add it to the *Storage Areas* list: